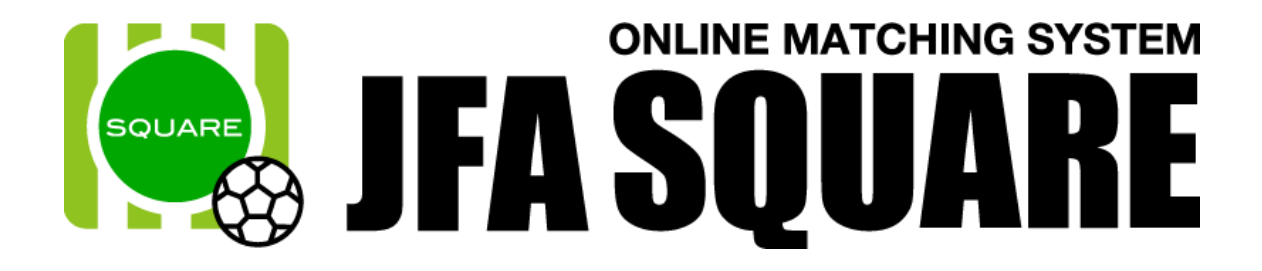

# 選手向け操作マニュアル

Ver1.1 2016 年 9 月 29 日

# 選手向け操作マニュアル目次

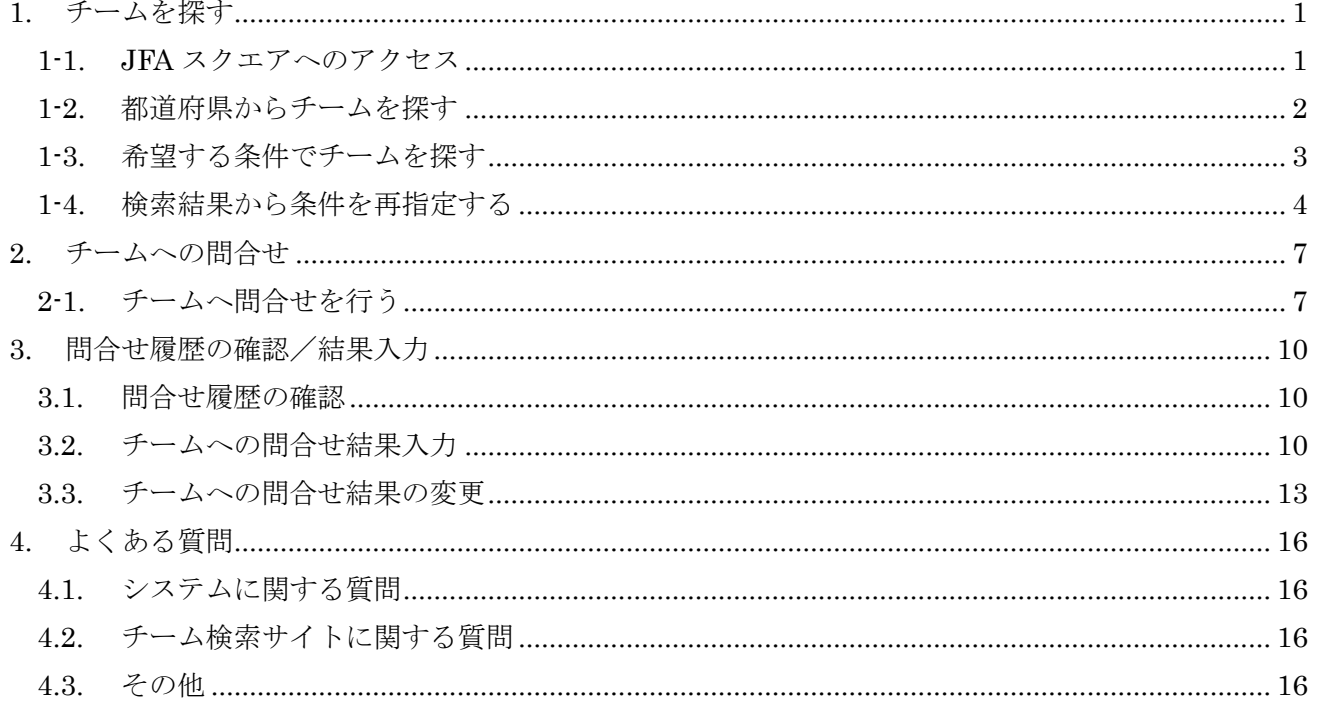

# <span id="page-2-0"></span>1. チームを探す

選手が希望する条件でチームを検索し、チームに問合せを行います。 ※ チームへの問合せには JFA ID が必要です。

## <span id="page-2-1"></span>1-1. JFA スクエアへのアクセス

「https://square.jfa.jp/」にアクセスすると、JFA スクエアのトップページが表示されます。 (JFA や KICKOFF、JFA ID サイトからもリンクされています)

① ページ左にある「チーム検索」ボタンをクリックします。

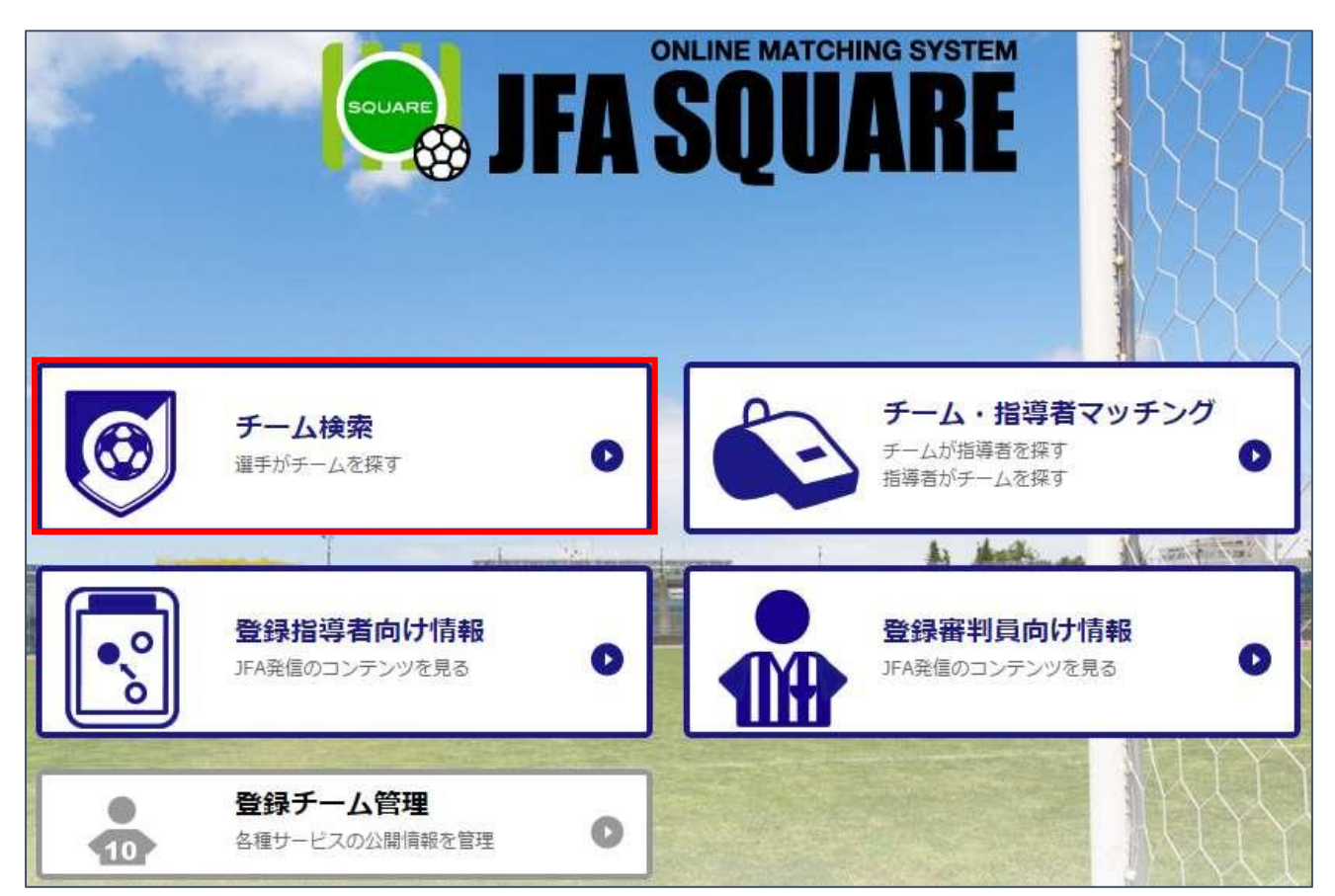

② チーム検索サイトが表示されます。

チーム検索サイト チームへの問合せ履歴 都道府県から探す ● 閉じる 北海道 地図から都道府県を 青森 選んでください 秋田 岩手 p. 1

#### <span id="page-3-0"></span>1-2. 都道府県からチームを探す

都道府県を指定してチームを探すことが出来ます。

① チーム検索サイトに表示されている地図の「都道府県名」をクリックします。 例:東京都のチームを探す場合、「東京」リンクをクリックします。

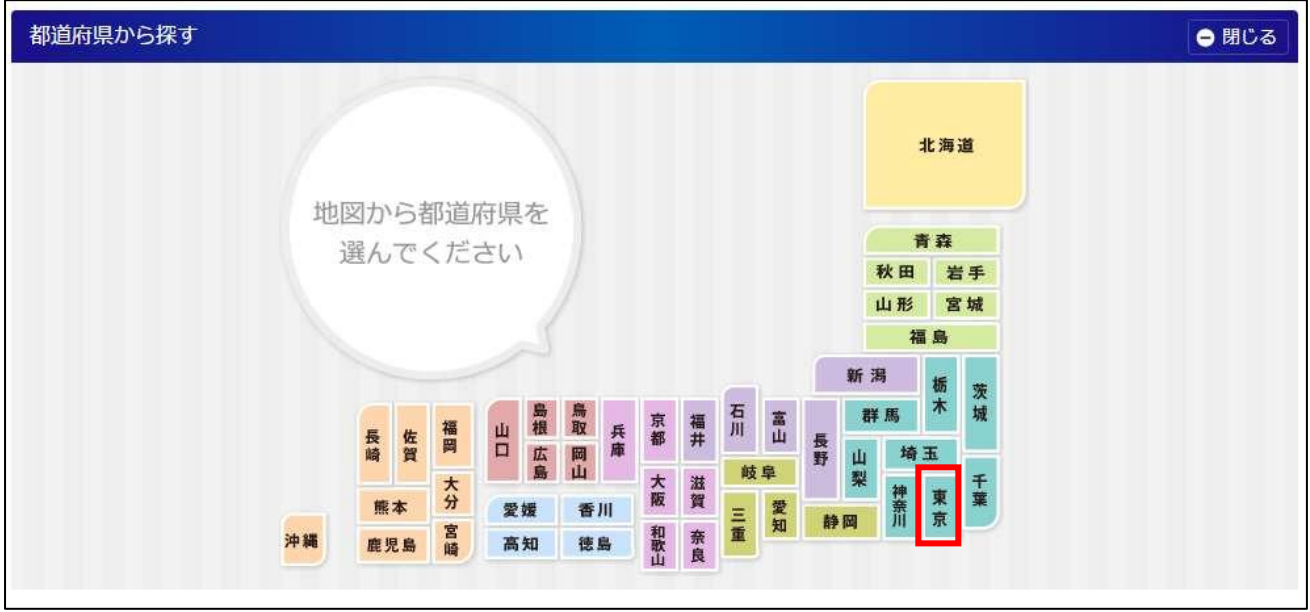

② 選択した都道府県に登録されているチームが一覧で表示されます。 「詳しく見る」ボタンをクリックすると、チームの詳細情報を確認できます。

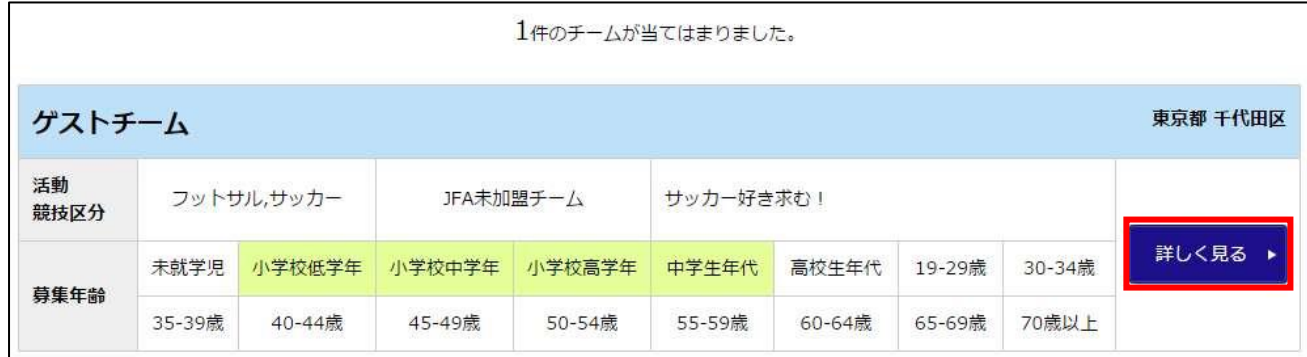

③ チームの詳細情報が表示されます。

チームへの問合せ手順は本マニュアル「2.チームへの問合せ」を参照して下さい。

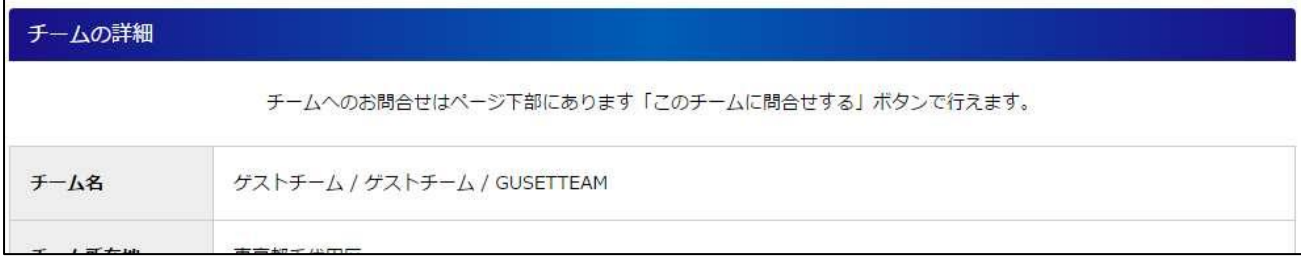

#### <span id="page-4-0"></span>1-3. 希望する条件でチームを探す

チームの募集対象や活動施設、参加する大会など様々な条件からチームを検索します。

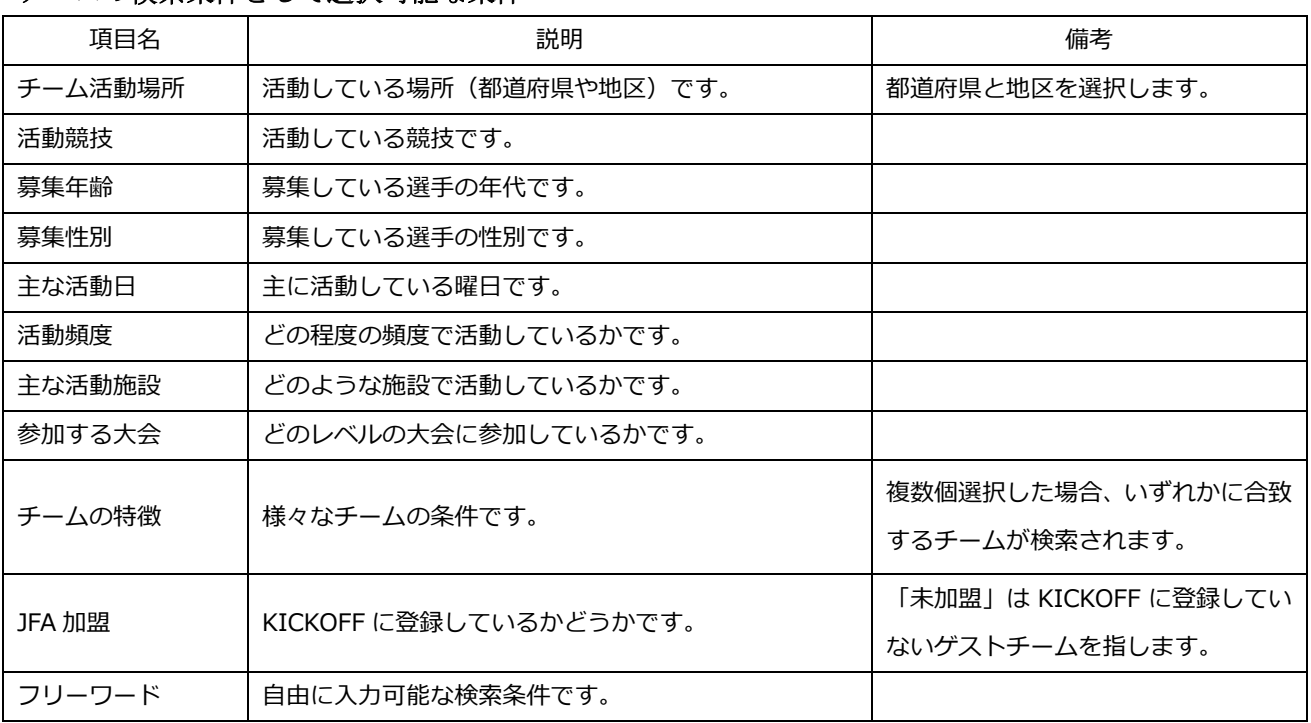

# チームの検索条件として選択可能な条件

① チーム検索サイトの中ほどにある「希望する条件で探す」セクションで、希望するチームの条件を 選択します。

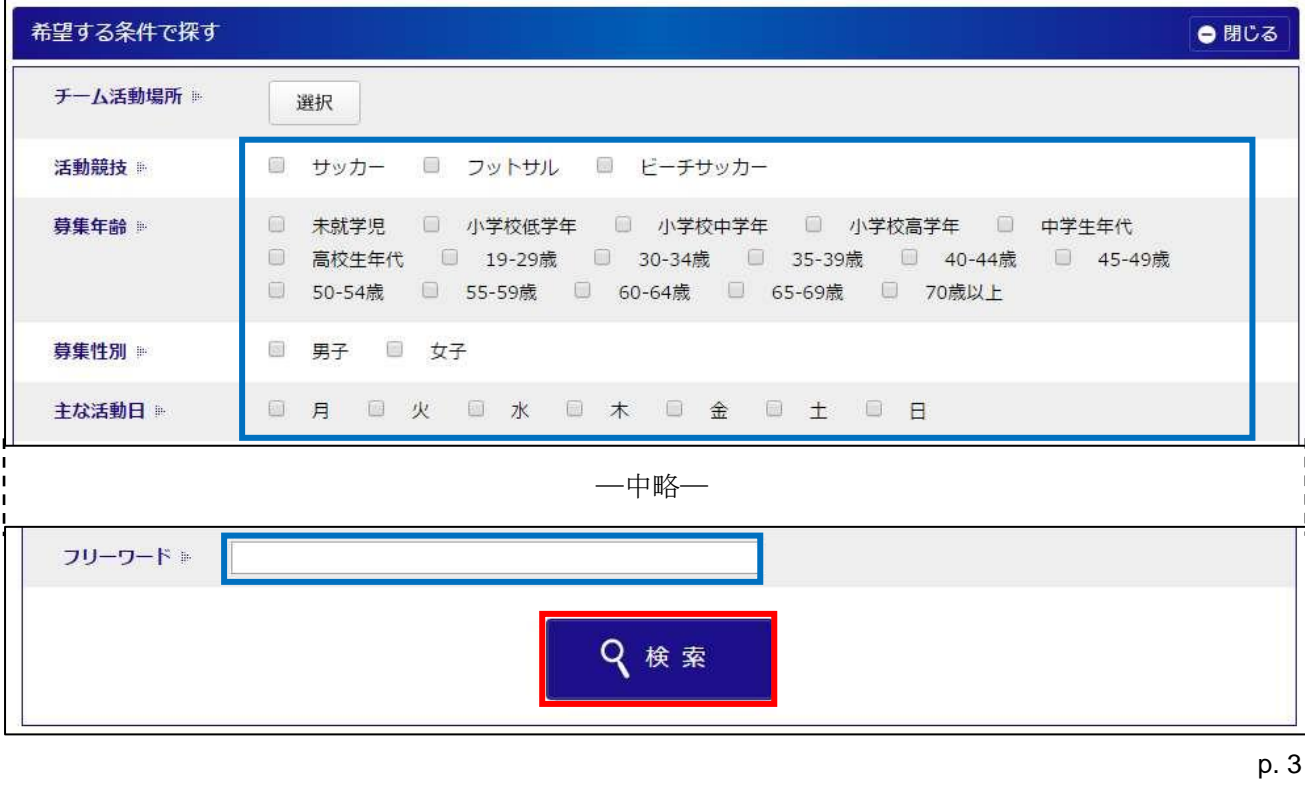

希望する条件を選択したら、ページ下部の「検索」ボタンをクリックします。

- ※ 検索ボタンの上部にある「募集中以外のチームも表示する」を選択すると、現在選手を募集してい ないチームも検索できます。
- ④ 選択した条件に合致するチームが一覧で表示されます。 「詳しく見る」ボタンをクリックすると、チームの詳細情報を確認できます。

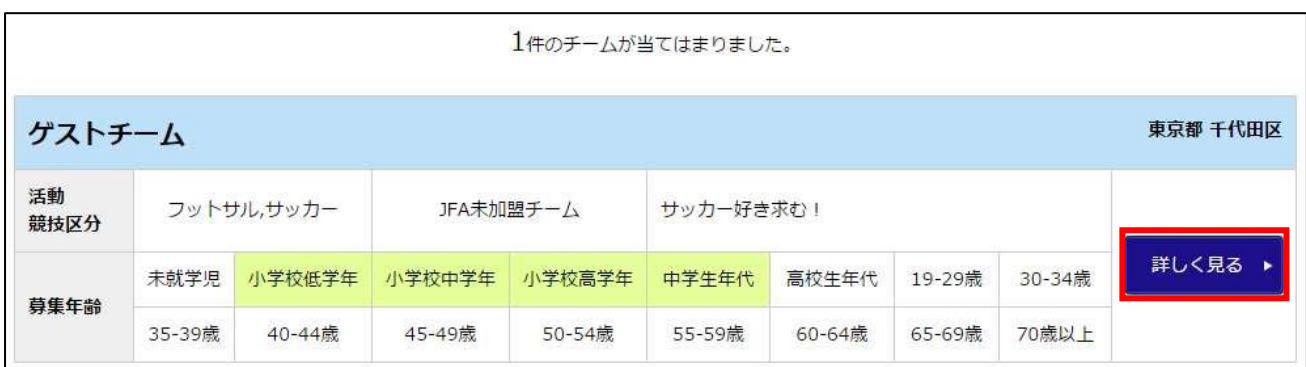

⑤ チームの詳細情報が表示されます。

チームへの問合せ手順は本マニュアル「2.チームへの問合せ」を参照して下さい。

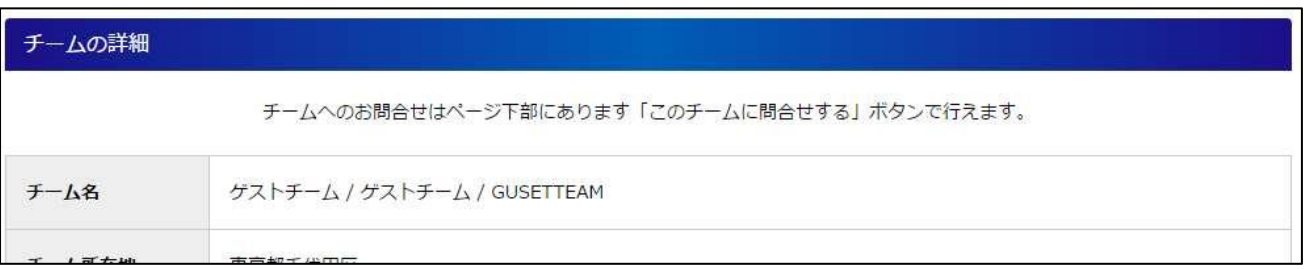

#### <span id="page-5-0"></span>1-4. 検索結果から条件を再指定する

チーム検索後、表示数が多い場合などに検索結果画面から再度検索を行うことが出来ます。 検索都道府県を再指定する場合は①を、希望する条件を再指定する場合は③を参照して下さい。

① 検索結果画面から、都道府県を再指定する場合は、検索結果画面の上部にある「都道府県から探す」 の右側に表示されている「開く」ボタンをクリックします。

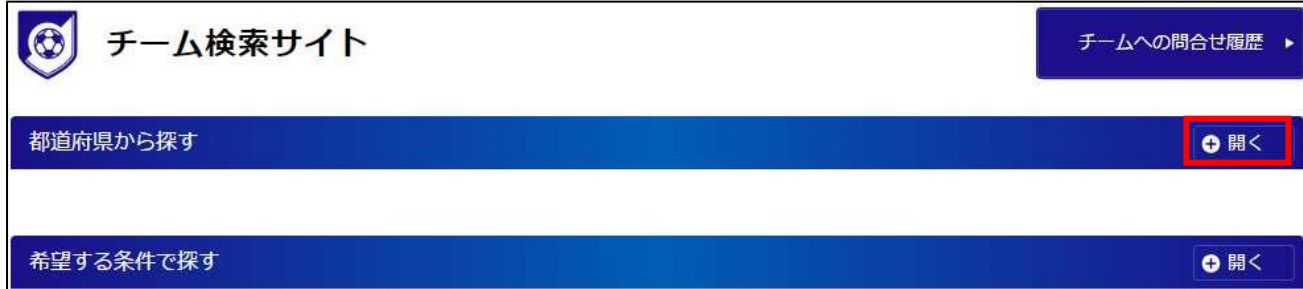

② 日本地図が表示されますので、検索したい都道府県を選択します。

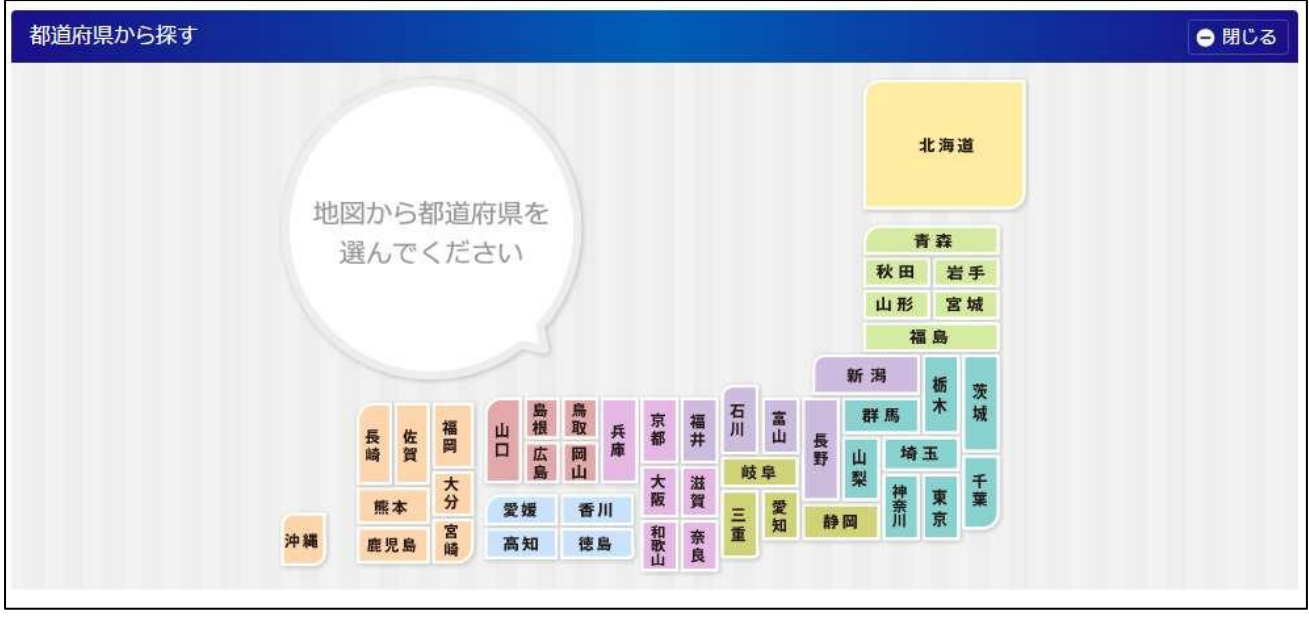

③ 検索結果画面から、希望する条件を再指定する場合は、検索結果画面の上部にある「希望する条件 を探す」の右側に表示されている「開く」ボタンをクリックします。

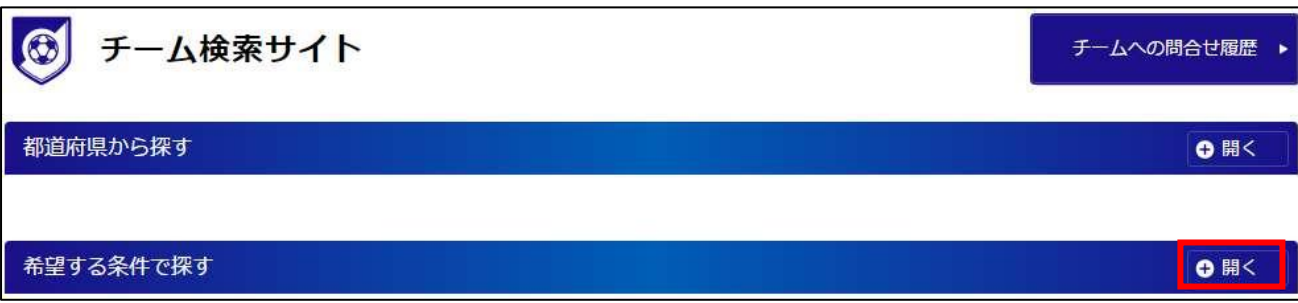

④ 検索条件一覧が表示されますので、検索したい条件を再選択し、「検索」ボタンをクリックします。

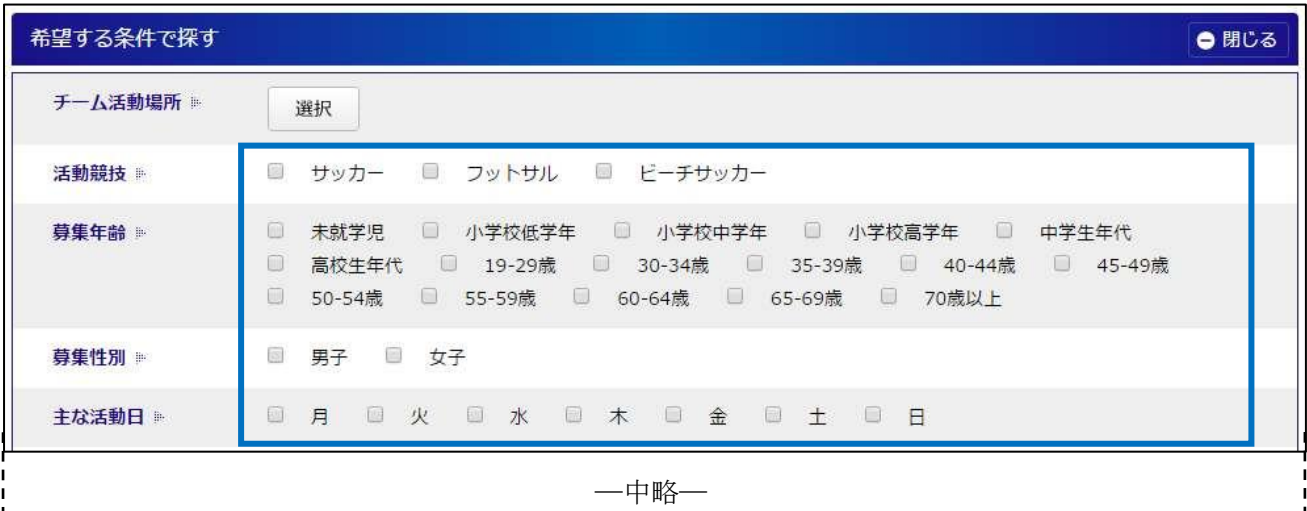

 $\mathbf{I}$ 

Ţ

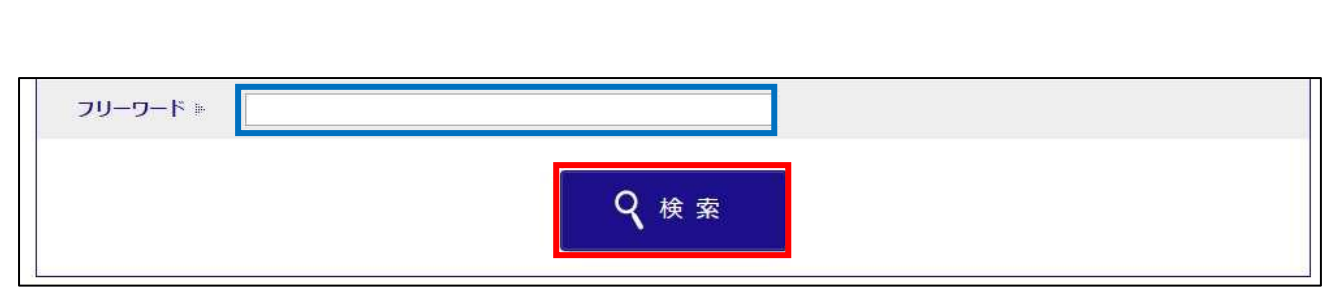

⑥ 再選択した条件に合致するチームが一覧で表示されます。

「詳しく見る」ボタンをクリックすると、チームの詳細情報を確認できます。

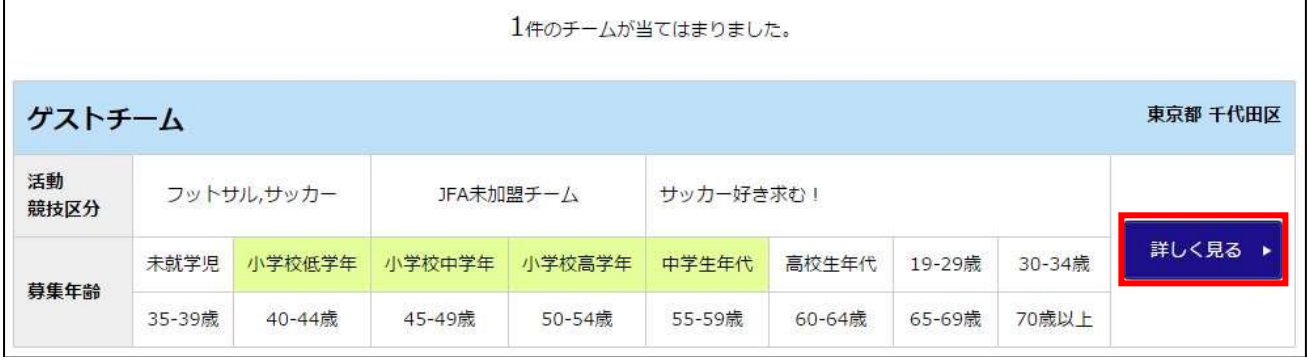

#### ⑦ チームの詳細情報が表示されます。

チームへの問合せ手順は本マニュアル「2.チームへの問合せ」を参照して下さい。

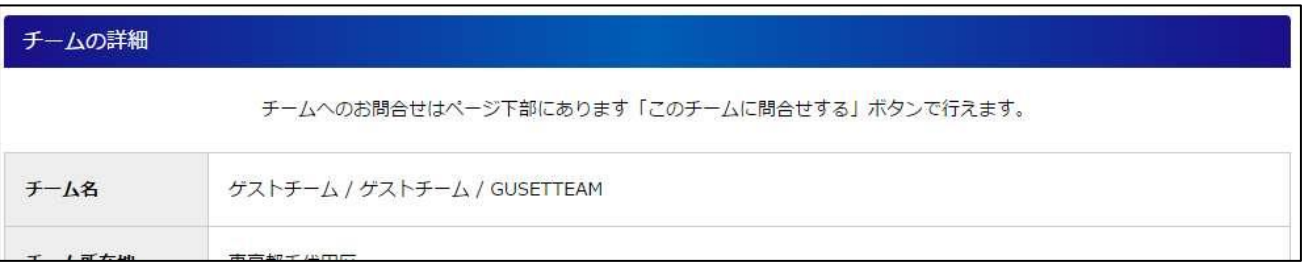

# <span id="page-8-0"></span>2. チームへの問合せ

検索したチームに対して、問合せを行うことができます。 チームへの問合せには、JFA ID の登録が必要です。

# <span id="page-8-1"></span>2-1. チームへ問合せを行う

① 問合せを行いたいチームを検索します。 検索結果から問合せを行いたいチーム欄の「詳しく見る」ボタンをクリックします。 ※ 検索手順については本マニュアル「1.チーム探す」を参照して下さい。

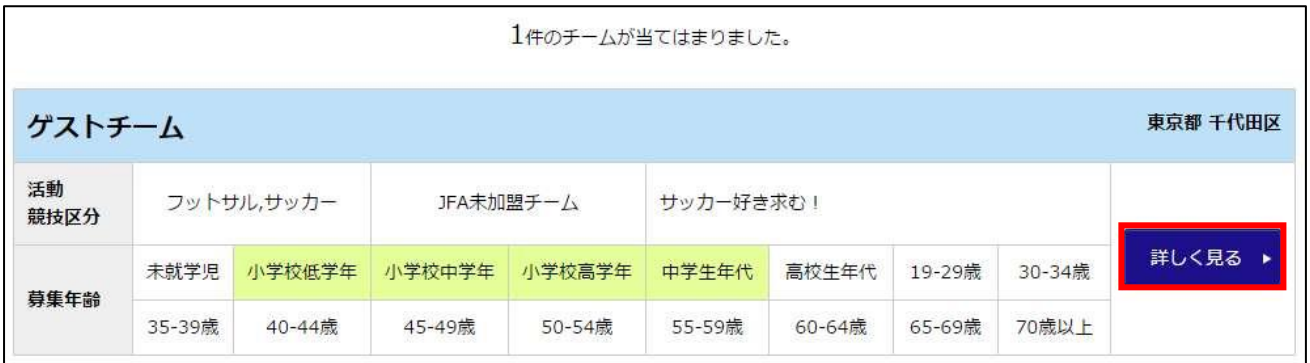

#### ② チームの詳細情報が表示されます。

ページ最下部にある「このチームに問合わせする」ボタンをクリックします。

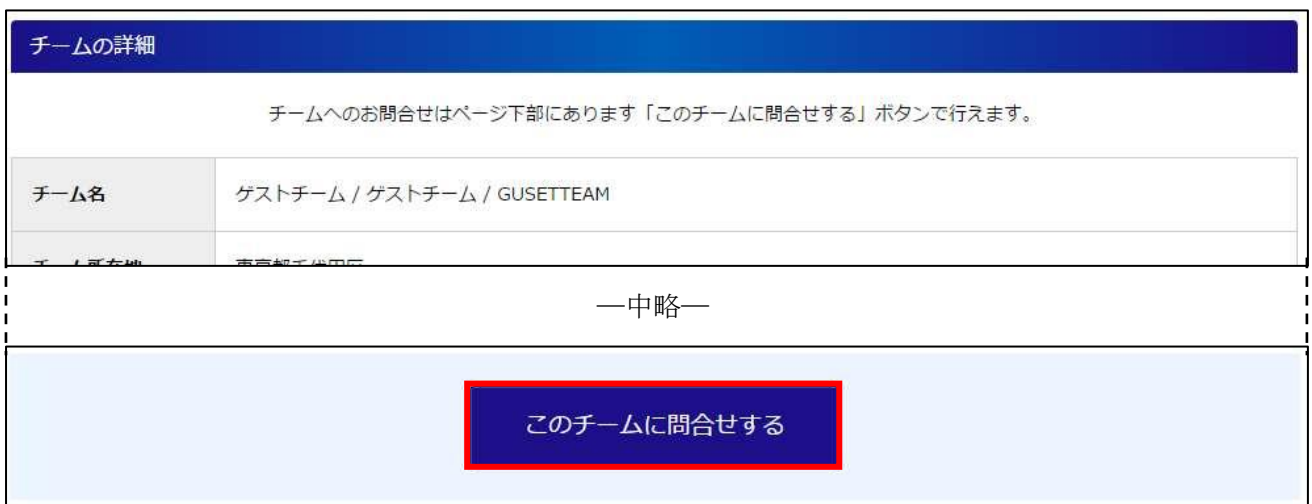

- ③ JFA ID のログイン画面が表示されますので、JFA ID をお持ち方は JFA ID でログインします。 JFA ID を持っていない方は、「新規 JFA ID 登録」ボタンから新規登録を行って下さい。 JFA ID の登録方法などは、JFA ID のヘルプページを参照して下さい。
- ※ 既にログイン済みの場合、ログイン画面は表示されませんので手順③に進みます。
- ※ JFA スクエアでチームに問合せを行うには、JFA ID の登録が必要です。

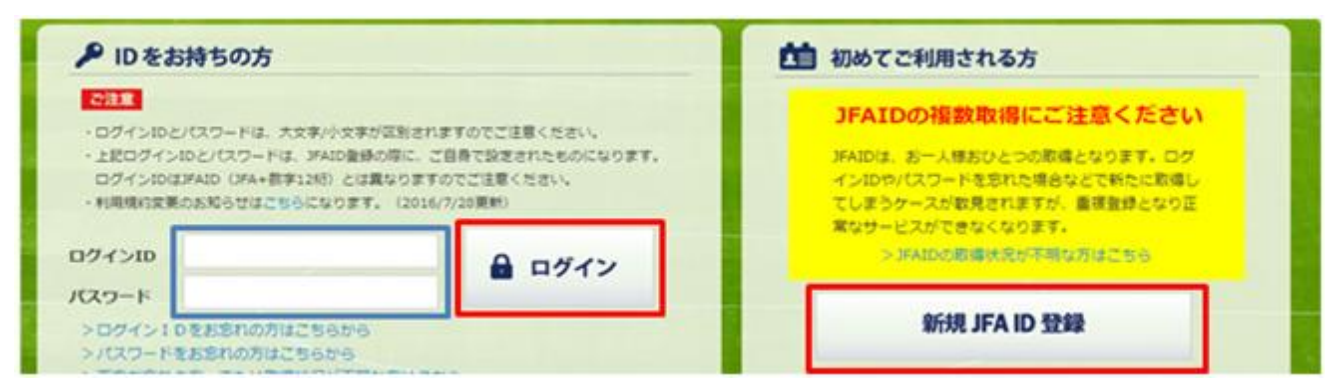

④ ログインが完了すると、チームへの問合わせ画面が表示されます。

ページ下部の「問合せ内容」と「連絡先情報」を入力し、「入力内容を確認する」ボタンをクリック します。

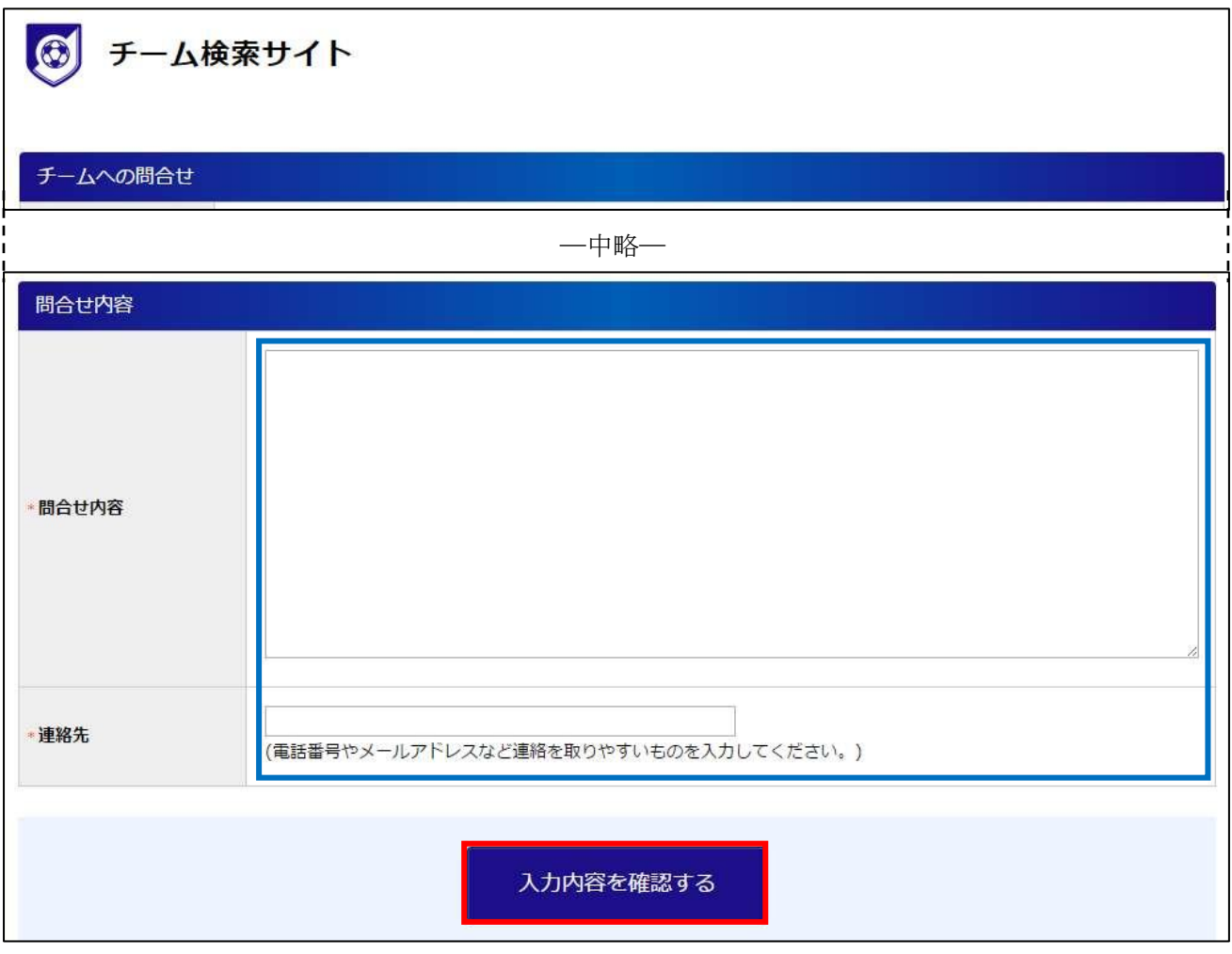

⑤ 入力した内容が表示されます。 内容を確認して、問題なければ「登録する」ボタンをクリックします。 入力内容を修正する場合は「入力内容を修正する」ボタンをクリックします。 (手順④に戻りますので、問合せ内容を修正します。)

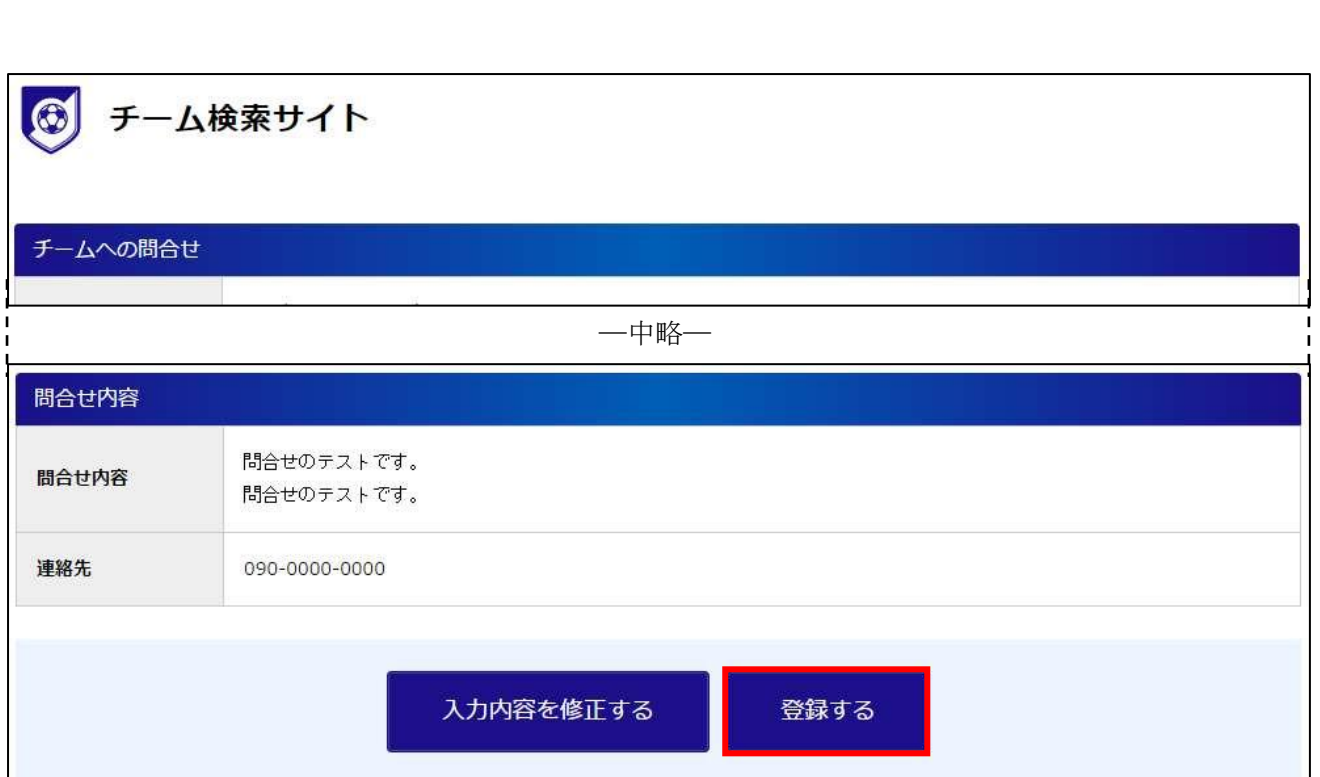

⑥ チームへの問合せが完了します。

「問合せを確認する」ボタンをクリックすると、問合せ内容を確認することが出来ます。 問合せ内容の確認画面では、問合せ結果の入力を行うことが出来ます。

結果の入力については、本マニュアル「3-1.チームへの問合せ結果入力」を参照してください。

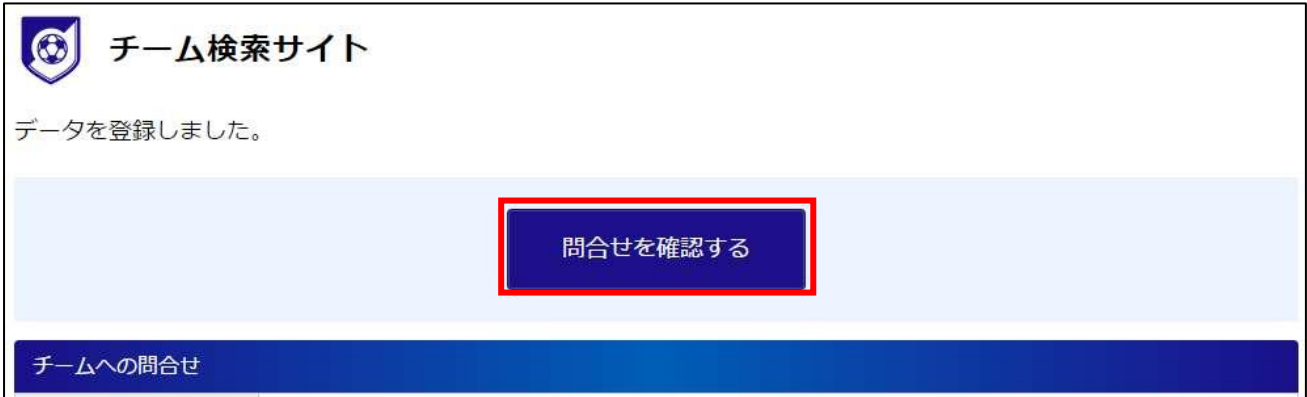

# <span id="page-11-0"></span>3. 問合せ履歴の確認/結果入力

チームに対して行った、問合せの履歴を確認します。

問合せを行ったチームから返事があり、チームへ加入する・加入しないが決まった場合は、問合せ結果 を入力します。

#### <span id="page-11-1"></span>3.1. 問合せ履歴の確認

チームに対して行った問合せの履歴を確認します。

① チーム検索サイトにアクセスし、ページ上部にある「チームへの問合せ履歴」ボタンをクリックし ます。

(チーム検索サイトへは、本マニュアル「1-1. JFA スクエアへのアクセス」を参照して下さい)

チーム検索サイト チームへの問合せ履歴  $\bigcirc$ 都道府県から探す ● 閉じる

② チームへの問合せ履歴が表示されます。 問合せ履歴にある「送信結果」欄が「送信エラー」となっている場合、チームの担当者にメールが 届かず、問合せができておりません。

その場合、別の方法でお問い合わせいただくか、数日待ってから再度問合せを行って下さい、

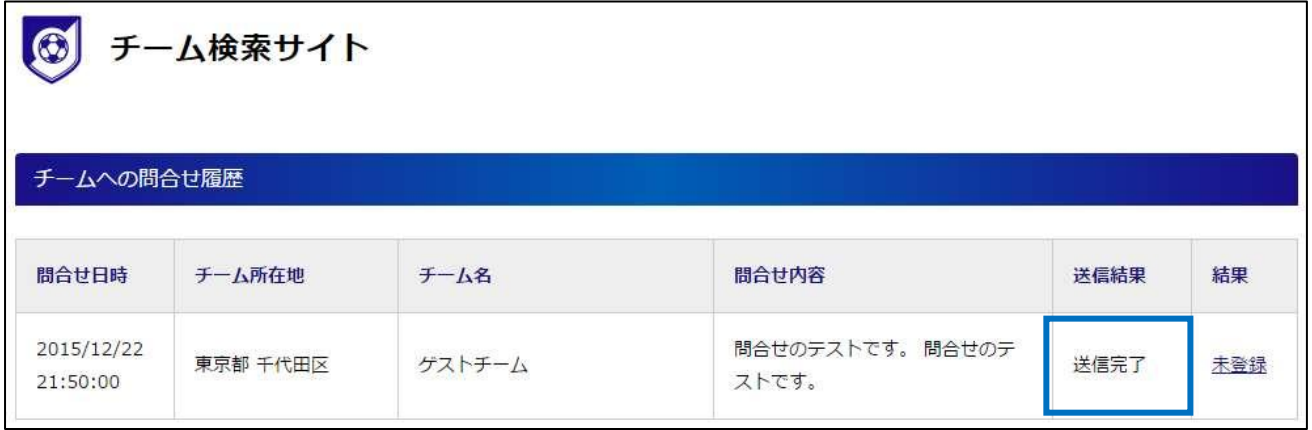

#### <span id="page-11-2"></span>3.2. チームへの問合せ結果入力

問合せを行った結果、チームへ加入する又はしないを登録します。 問合せ結果の登録は任意ですが、できるだけ登録をお願いします。 ① チーム検索サイトにアクセスし、ページ上部にある「チームへの問合せ履歴」ボタンをクリックし ます。

(チーム検索サイトへは、本マニュアル「1-1. JFA スクエアへのアクセス」を参照して下さい)

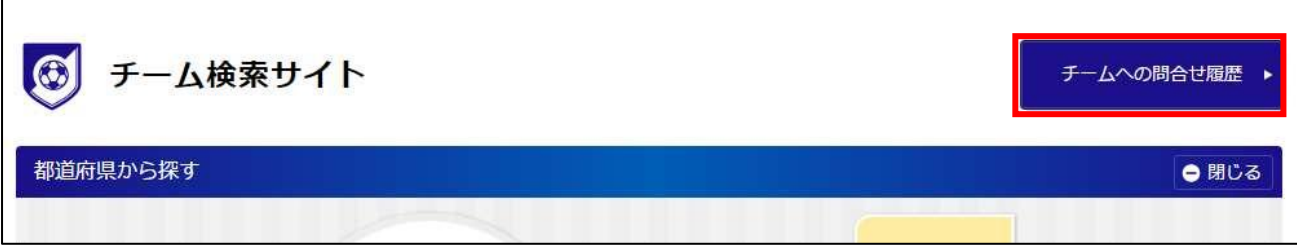

#### ② チームへの問合せ履歴が表示されます。

問合せ履歴にある「結果」欄の「未登録」リンクをクリックします。

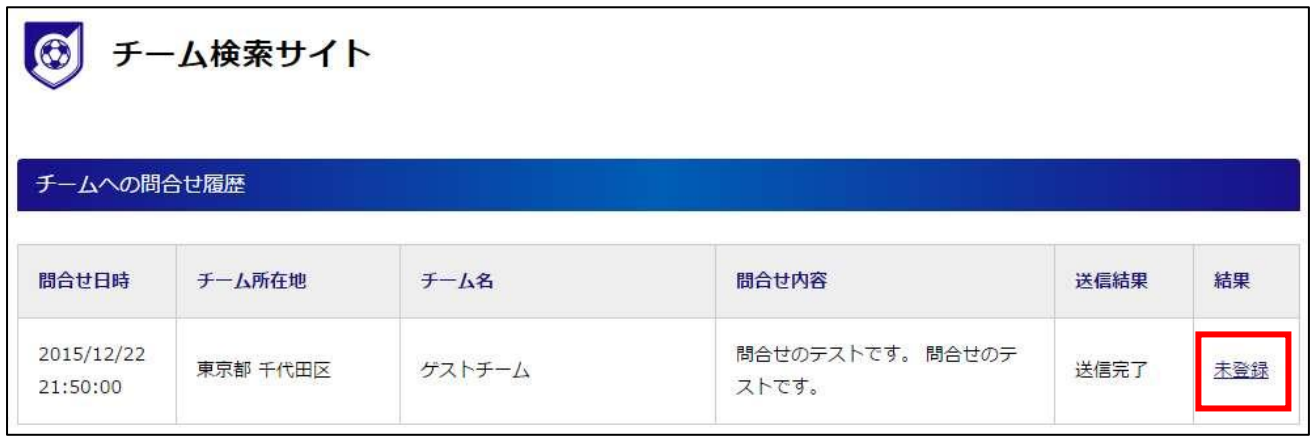

③ 問合せ結果入力画面が表示されます。

ページ下部の「結果入力」セクションに結果と理由を入力して、「入力内容を確認する」ボタンをク リックします。

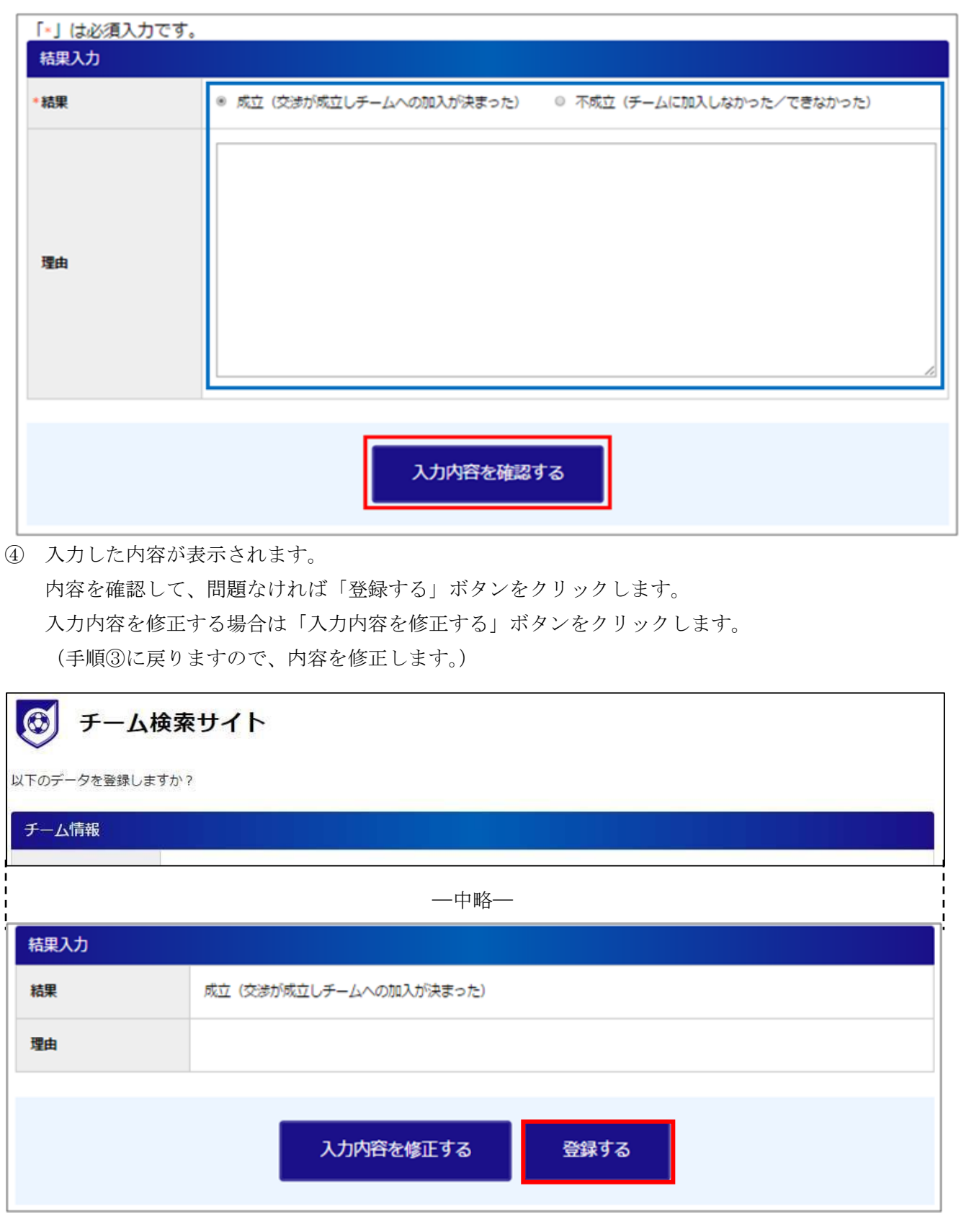

⑤ 結果の登録が完了します。

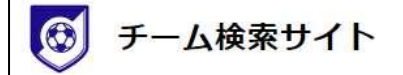

データを登録しました。

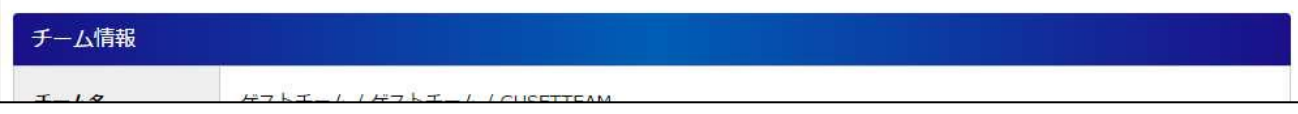

#### <span id="page-14-0"></span>3.3. チームへの問合せ結果の変更

問合せ結果を登録した後でも、問合せ結果の変更ができます。

(例:チームの事情などで加入が取りやめになった場合、欠員が出て加入できることになった場合など)

① チーム検索サイトにアクセスし、ページ上部にある「チームへの問合せ履歴」ボタンをクリックし ます。

(チーム検索サイトへは、本マニュアル「1-1. JFA スクエアへのアクセス」を参照して下さい)

チーム検索サイト チームへの問合せ履歴  $\bigcirc$ 都道府県から探す ● 閉じる

② チームへの問合せ履歴が表示されます。

問合せ履歴にある「結果」欄の「成立/不成立」リンクをクリックします。

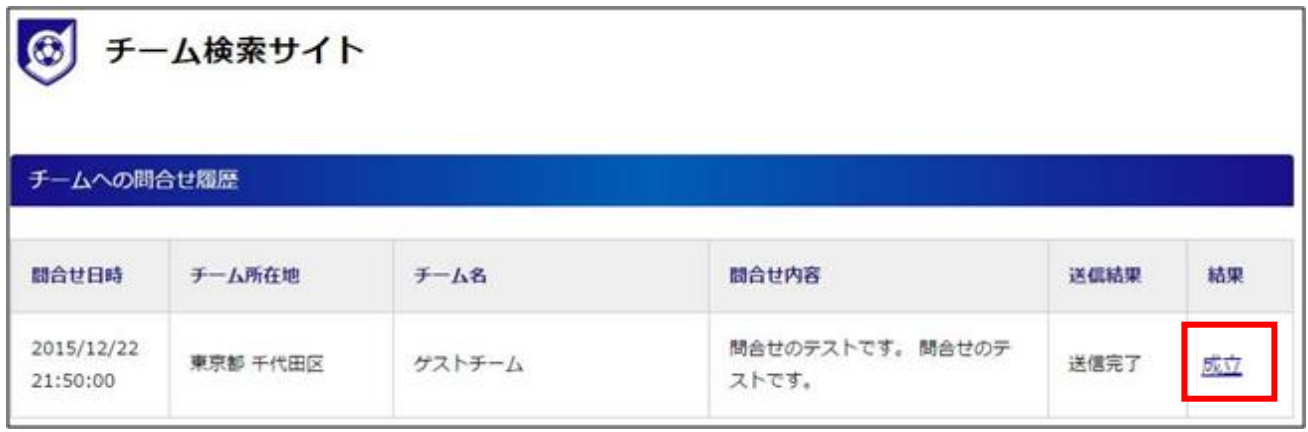

③ 問合せ結果入力の変更画面が表示されます。

ページ下部の「結果入力」セクションに表示されている結果と理由を変更して、「入力内容を確認す る」ボタンをクリックします。

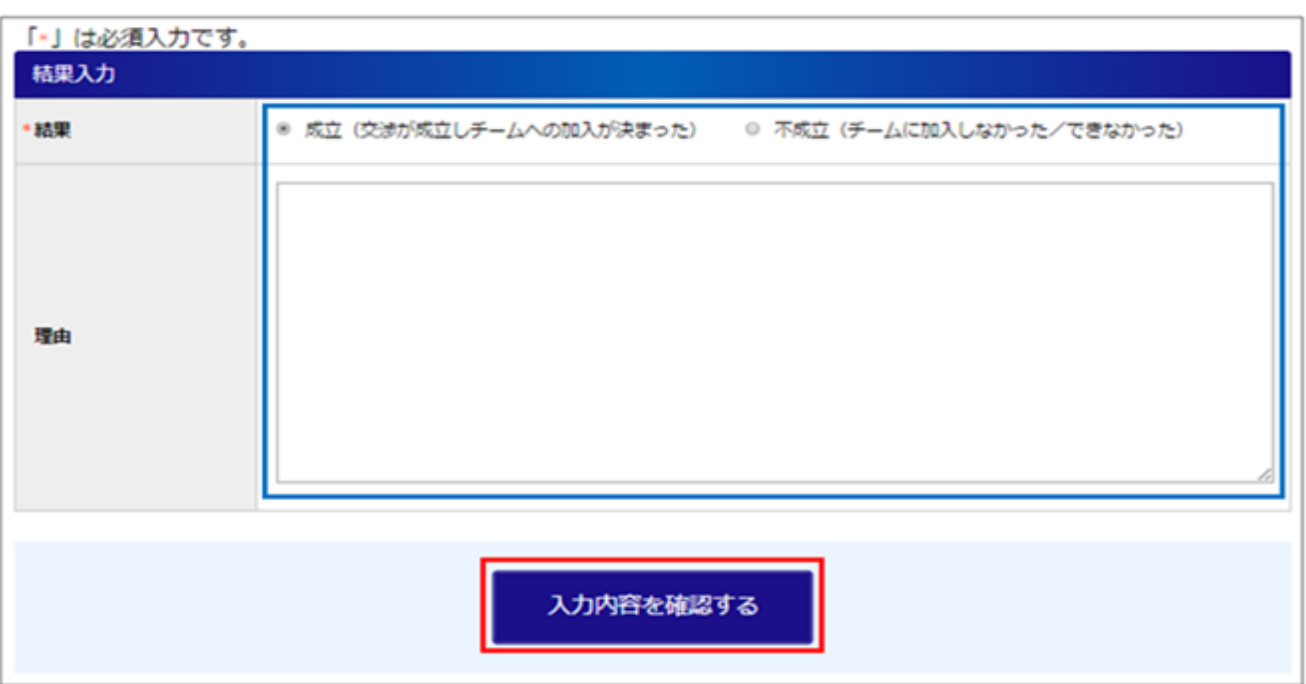

④ 入力した内容が表示されます。

内容を確認して、問題なければ「登録する」ボタンをクリックします。 入力内容を修正する場合は「入力内容を修正する」ボタンをクリックします。 (手順③に戻りますので、内容を修正します。)

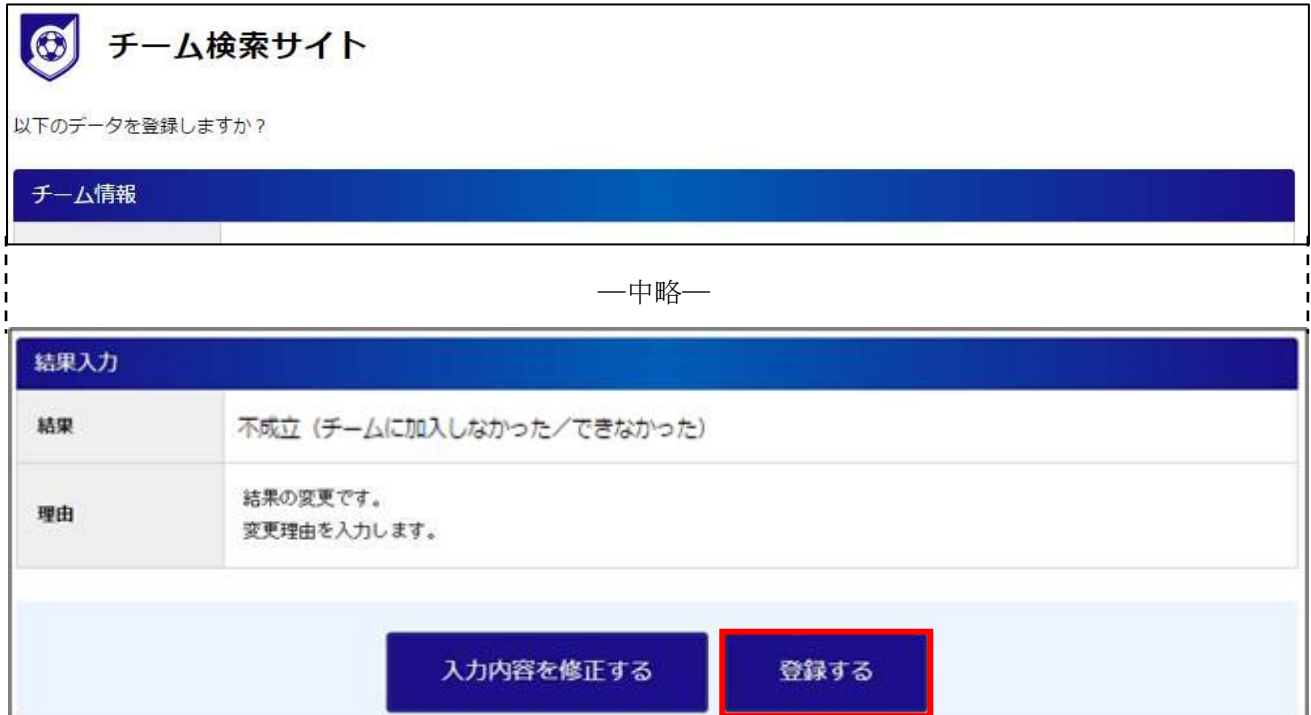

⑥ 結果の変更が完了します。

データを登録しました。

チーム情報  $H7kL<sub>1</sub>$  /  $H7kL<sub>1</sub>$  /  $C1CETTCM$ 

#### <span id="page-17-0"></span>4. よくある質問

よくあるお問い合わせ内容です。 サービスデスクにお問い合わせ頂く前に、ご確認下さい。

#### <span id="page-17-1"></span>4.1. システムに関する質問

- マニュアルに記載されている内容と実際の画面が異なります。
	- システムは随時修正や改善が行われているため、異なる点が発生する事があります。 修正等で画面に変更があった場合、なるべく早くお知らせやマニュアルの更新を行いますが、 更新されるまでは旧マニュアルでご対応下さい。
	- > 不明点についてはサービスデスクへお問い合わせ下さい。
- JFA スクエアから KICKOFF にはアクセスできないのですか。
	- > KICKOFFに直接アクセスすることは出来ませんので、一旦 JFA ID のサイトへアクセスしてい ただき、そちらから KICKOFF にアクセスして下さい。
- 何もしていないのにログアウト状態になってしまいます。
	- > 30 分間操作されなかった場合、自動的にログアウト状態になりますので、再度ログインを行っ て下さい。

#### <span id="page-17-2"></span>4.2. チーム検索サイトに関する質問

- チームを検索するのに JFA ID は必要ですか。 チームの検索・詳細情報の確認には JFA ID は不要です。
- 選手を募集していないチームに間合せを行いたいのですが。 選手を募集していないチームに、JFA スクエアから問合せを行うことはできません。
- 複数のチームに問合せることはできますか。
	- > はい、可能です。 問合せを行う数の上限はありません。
- JFA 未加盟チームとはどんなチームですか。
	- > KICKOFF に登録されていないチームを指します。

<span id="page-17-3"></span>4.3. その他

- JFA スクエアに関する問合せはどこにすればいいですか。
	- > JFA登録サービスデスクへお問い合わせ下さい。